# 目录

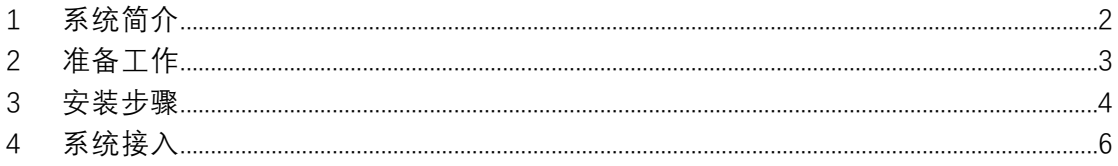

# <span id="page-1-0"></span>1 系统简介

#### **1.1 架构介绍**

新翼物联网平台(英文简写: Xiots)以下简称为平台,采用微服务架构, 通过注册/发现 机制实现各个微服务之间的调度协作。

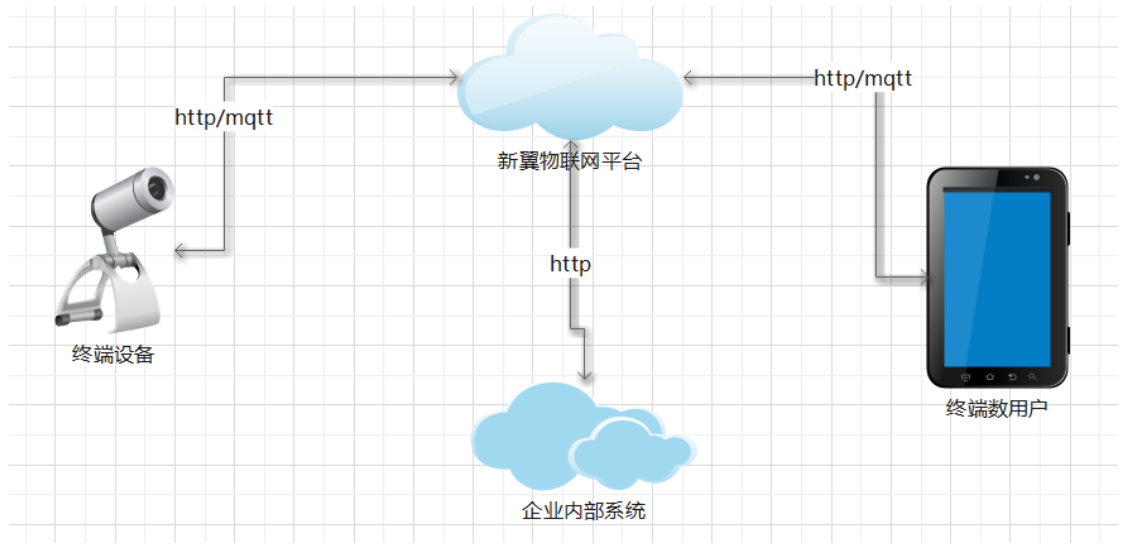

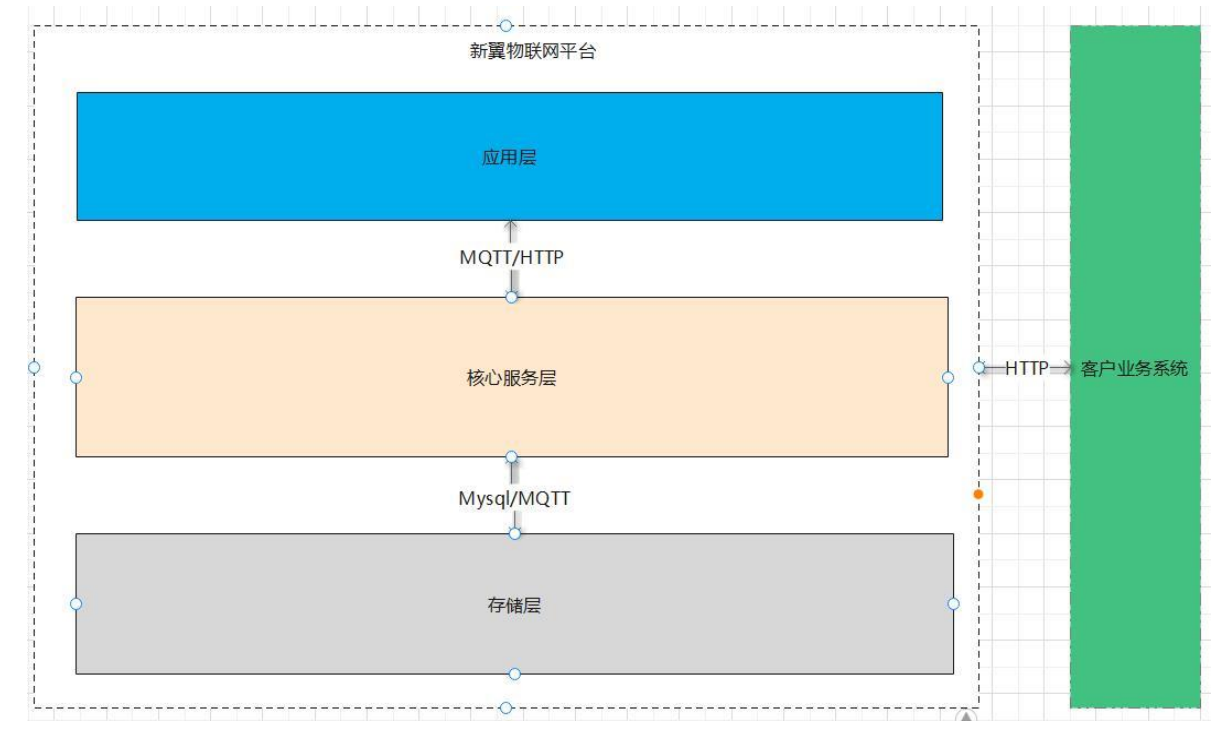

#### **1.2 模块组成**

平台各服务按照业务领域划分为:鉴权服务、基础服务、设备接入系统、App 接入系统、 OMS、PMS、ApiService。

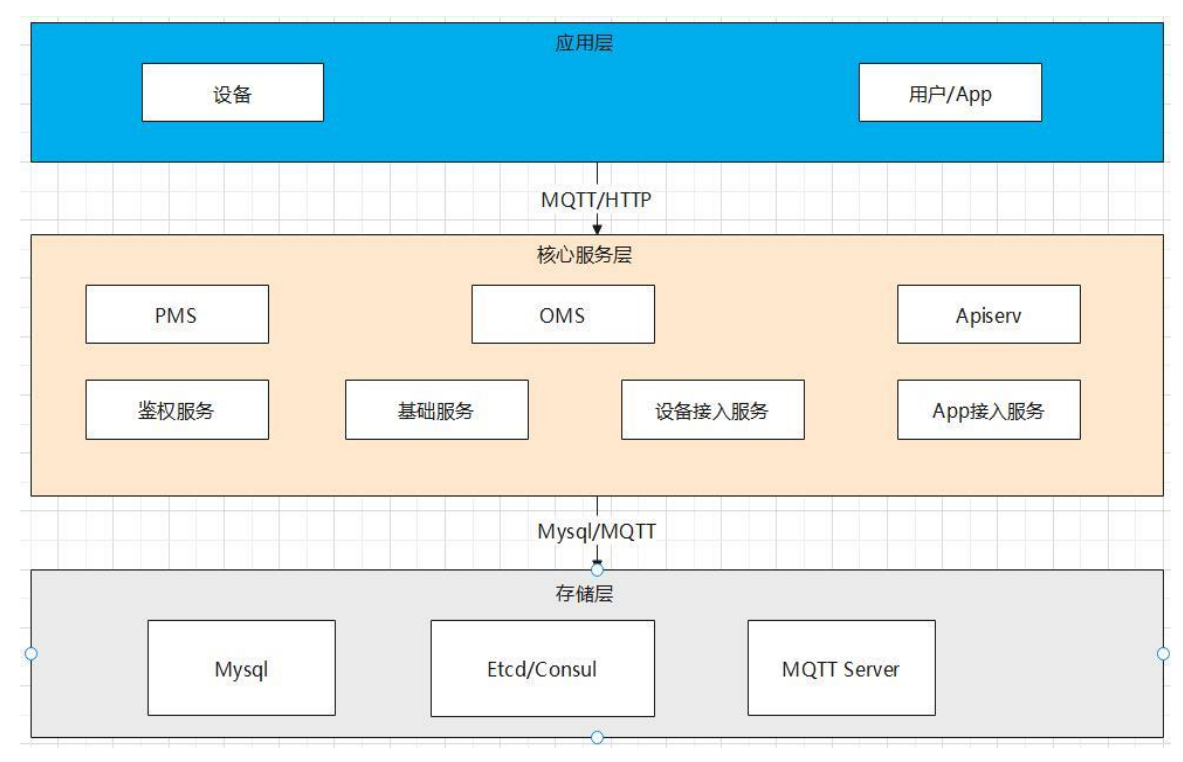

各服务组件主要功能如下:

鉴权服务(authserv):实现设备、用户接入时的身份校验。

基础服务(baseserv):实现平台内部基础接口,如用户控制消息的投递、用户与设备信 息的查询等。

设备接入系统(device-connector):设备通过 MQTT 连接到平台的核心业务,如上下线, 事件上报,属性设置等。

App 接入系统(app-connetor): 用户通过 MQTT 连接到平台的核心业务, 如上下线, 设 备控制、消息通知等。

OMS:运营管理系统。为企业用户调用平台能力提供支持。

接入请见<mark>《OMS.pdf》</mark>接入文档。

PMS: 平台管理系统。为平台提供统一的 web 管理界面。

ApiService:企业用户的用户端接口,支持用户注册、登录、绑定/解绑设备,创建群组, 群组转让等。

接入帮助请见《ApiService.pdf》的接入文档。

#### **1.3 平台依赖**

存储层使用关系型数据库:mysql,消息中心采用开源的 EMQX,注册中心支持 consul 与 etcd 两种分布式注册中心。

# <span id="page-2-0"></span>2 准备工作

#### **2.1 系统要求**

系统配置: 所有服务均部署在同一台机器上, 建议内存不小于 4G, CPU 为 i5 或以上, 分布式部署,则节点内存大于 2G 即可。

操作系统: 支持主流的 linux 发行版, 如 centos、ubuntu。Windows 支持 win7 及以上。

#### **2.2 第三方软件安装**

您需要安装以下三款第三方软件: 数据库: mygl-server5.7 以上。 注册中心: etcd 3.4.15 或 consul 1.13.2。 MOTT Server : emax 4.3.10 下 载 地 址 : <https://www.emqx.com/zh/try?product=enterprise>

### <span id="page-3-0"></span>3 安装步骤

#### **3.1 安装包介绍**

系统安装包为针对各平台编译好的二进制包,且已经将各组件按照组件名称划分到不同 目录。

每个组件目录中包含组件的二进制主程序与配置目录。

证书目录 cetificate:所有组件启动时均需要读取证书,默认下载的安装包中有一个试用 3 个月的证书。

#### **3.2 组件安装**

直接解压安装包即完成组件安装。您可以根据需要将所有组件放在同一个目录,也可以 分配到不同目录。

解压结束后,需要将安装包中的 sql 文件导入到 Mysql 中,导入后将创建数据库:xiots 。 您需要为数据库 xiots 创建用户并分配可 select, delete, remove, update, insert 的权 限。

#### **3.3 组件配置**

所有组件的配置都通过当前目录下的 config/config.json 进行。除了 PMS 外, 所有组件 的配置项均相同。各配置项说明见以下 JSON

```
{
```

```
"server_id":"n2",
"bind_address":"0.0.0.0:36012",
"registry_center":"etcd",
"registry_address":"127.0.0.1:2379",
"registry_secure":false,
"registry_tls":"",
"cert_path":"/workspace/data/",
"log_path":"/workspace/logs/device-connector/",
"log_file":"roll.log",
"log_level":"DEBUG"
```
}

server\_id 服务器节点标识,可以为任意字符串与数字组合,同一服务不同的节点上 server\_id 建议 不同。

bind address: http 服务绑定的 ip 与端口, 如果是 0.0.0.0, 则公网可以访问。

registry\_center : 注册中心类型. Etcd 则表示以 etcd 为注册中心; consul:表示以 consul 为注册 中心.

registry secure: 注册中心是否采用安全链接,暂时请全部填 false。

```
registry tls : 注册中心采用 tls 配置, 目前请全部配置为空。
```

```
cert_path: 证书目录,请保证可读权限。
```
log\_path:日志目录,请保证可读写。

log\_file:滚动日志的文件名。

log\_level: 日志级别。有 INFO, DEBUG, ERROR, WARN。 PMS 配置说明:

相比其他组件,PMS 配置需要对以下三个配置项做额外说明:

"app\_id":"aad094274f46650d6224300845dcb9c6"

"app\_secret":"7432622f99fd8d83ebf23d78d27df09a"

"bind\_address":"0.0.0.0:36001"

app\_id : pms 前端 is 的 appid,可以配置为任意的 32 个长度字符串。

app\_secret: pms 前端 js 的 app\_secret,可配置为任意的 32 个长度字符串。

bind\_address: 绑定地址,此地址为通过浏览器访问的地址。如例子所示,如果部署的服务器 ip 为: 192.168.11.30,

则通过浏览器访问 <http://192.168.11.30:36001/>即可进入 pms 界面。

```
PMS 默认用户名密码为: admin:wingyouth123
```
#### **3.4 服务启动**

所有服务配置完,启动之前,需要您做以下两件事:

- 1、在您的注册中心 key/value 中创建 xiots config 目录。
- 2、 在其中增加以下配置项:

mysql //数据库配置,请填写步骤 3.2 时配置的数据库用户名与密码。

{"dsn":"iotdb\_user:wingyouth@tcp(db.wingyouth.cloud)/xiots?charset=utf8mb4 &parseTime=True&loc=Local","log\_mode":4}

us mqtt //app 的 mqtt,可以任意设置 32 位长度的用户与密码

{"host":"127.0.0.1:1883","user":"2ea662d49824fb43f49b33bcfd40cfd4","passwo rd":"d3e6a59e4ffb09eb9407d735f0e1f8f4","secret\_key":"d394d64c39bc14de1767bf9 dc2e65e4d"}

ds\_mqtt //设备连接的 mqtt,可以任意设置 32 位长度的用户与密码

{"host":"127.0.0.1:1883","user":"f07e3851b2c7496c637ae7ba51beb1f9","passwo rd":"bb9e3b65ce25cd88414d711fd9e9c059","secret\_key":"397227c61e4e715f13d4cd6 b57b76294"}

intra api //内部服务之间调用的校验 appid 与密钥,可设置任意 32 个长度的字符串

{"app\_id":"91943e1465d1dd482c62252893479f58","app\_secret":"0ec72c73381e213 dbdc6b4fa2319fd98"}

以上配置值

以上步骤完成后, 您可以直接启动各服务组件了。原则上 authserv 服务最先启动, 其他 组件启动顺序不限。

Linux 下启动 authserv 如下所示:

假设安装包解压在 /workspace/data/xiots 目录下, 则:

cd /workspace/data/xiots/authserv/

nohup ./authserv &

其他组件均可按照此方式启动。

#### **3.5 MQTT Server 配置**

服务启动后, 需要配置 emqx 的鉴权方式。步骤如下:

**1、进入 emqx 的安装目录 vim etc/acl.conf,修改为如下配置:**

{allow, {user, "dashboard"}, subscribe, ["\$SYS/#"]}. {allow, {ipaddr, "127.0.0.1"}, pubsub, ["\$SYS/#", "#"]}. {deny, all, subscribe, ["\$SYS/#", {eq, "#"}]}.

#### **2、vim etc/emqx.conf 更改以下配置项:**

allow\_anonymous = false acl\_nomatch = deny broker.shared\_dispatch\_ack\_enabled = true

#### **3、vim etc/plugins/auth\_http.conf**

##=================== 以下为 auth 鉴权=========== auth.http.auth\_req = {{auth\_server}}/auth/client/auth auth.http.auth\_req.headers.content\_type = application/json auth.http.auth  $req.$ method = post auth.http.auth\_req.params = clientid=%c,username=%u,password=%P,ipaddress=%a ##===============以下为 super user 鉴权=========== auth.http.super\_req.url = {{auth\_server}}/auth/super/auth auth.http.super\_req.method = post auth.http.super\_req.headers.content-type = application/json auth.http.super\_req.params = clientid=%c,username=%u,password=%P,ipaddress=%a

```
##==============以下为 acl 鉴权============
```
auth.http.acl\_req = {{auth\_server}}/auth/client/acl

auth.http.acl\_req.method = post

auth.http.acl\_req.headers.content-type = application/json

auth.http.acl\_req.params = access=%A,username=%u,clientid=%c,ipaddr=%a,topic=%t

 **注意,其中{{auth\_server}} 请根据 authserv 的配置项 bind\_address 的绑定端口与所在服务器 ip 组 成形如 <http://192.168.33.10:36006/> 这样的 url。**

#### **3.6 分布式部署**

平台的每个服务均支持多节点,分布式部署。您只需要将服务的文件与证书复制到不同 节点,并保证节点之间的网络连通正常即可。

## <span id="page-5-0"></span>4 系统接入

#### **4.1 支持的系统**

目前支持接口调用的服务有:ApiServ、OMS。

**4.2 接入方式**

所有支持接入的服务均通过 HTTP 协议接入。

#### **4.3 鉴权方式**

服务的接口调用采用了签名+JWT 的方式进行鉴权。调用接口之前, 均需要通过 appid (pms 的应用管理里添加应用即可)调用对应服务的授权接口获取 JWT 的 Token。 然后将获取到的 token 填入 header 的 Token <mark>字段传到服务端以进行身份校验。</mark> PHP 示例如下:

#### **<?php**

 $$curl = curl\_init()$ ;

```
curl_setopt_array($curl, array(
  CURLOPT URL => '192.168.33.10:36003/oms/user/add',
  CURLOPT RETURNTRANSFER => true,
  CURLOPT ENCODING => '',
 CURLOPT MAXREDIRS => 10,
  CURLOPT_TIMEOUT => \theta,
 CURLOPT FOLLOWLOCATION => true.
 CURLOPT HTTP VERSION => CURL HTTP VERSION 1 1,
  CURLOPT CUSTOMREOUEST => 'POST',
 CURLOPT_POSTFIELDS =>'{"username":"13424240433","password":"000000"}',
 CURLOPT HTTPHEADER => array(
    'Content-Type: application/json',
    'Token: eyJhbGciOiJIUzI1NiIsInR5cCI6IkpXVCJ9.eyJhcHBfaWQiOiIiLCJpc3MiOiJ3aW
5neW91dGgtand0IiwiZXhwIjoxNjY5NzIzMzc5fQ.oYa pJcolCLAXHIv1F3iIaYW7532u0TEG9dm1
t6ZGo'
 \lambda.
):
$response = curl exec($curl);curl close($curl);
echo $response;
```
其中, header 中的 Token 值通过 4.4 中的签名算法, 调用对应服务的授权接口获得。

#### 4.4 签名算法

```
获取 token 时, 需要通过一定的签名算法调用授权接口。 以下为 postman 中的 javascript
的签名代码:
var app id = "*********"; //pms 里添加的 appid
var rid = "*********"; //可以为随机的字符串或者时间戳
var secret = "*********";//对应的密钥
var param = app id + rid + secret;var sign = CryptoJS.MDS(param, f)asString: true
  \});
此处 sign 即为最终的签名字符串。
最后, 构造 post 的 body 体中 ison 格式字符串。
{"app id":"{{iot-oms-appid}}","timestamp":"{{rid}}","sign":"{{sign}}"}
PHP 实例如下:
\langle?php
$curl = curl init();curl_setopt_array($curl, array(
  CURLOPT URL => '192.168.33.10:36003/oms/auth/token',
  CURLOPT RETURNTRANSFER => true,
  CURLOPT_ENCODING => '',
  CURLOPT MAXREDIRS => 10,
  CURLOPT TIMEOUT => \theta,
```

```
CURLOPT_FOLLOWLOCATION => true,
  CURLOPT_HTTP_VERSION => CURL_HTTP_VERSION_1_1,
 CURLOPT_CUSTOMREQUEST => 'POST',
  CURLOPT_POSTFIELDS =>'{"app_id":"d0ac73cef081e3653a252f81d989f483","timestamp
":"PPR1.180610.011","sign":"54ce0f7b8be76840cd8683b2fd53a6fc"}'
));
$response = curl_exec($curl);
curl_close($curl);
echo $response;
```